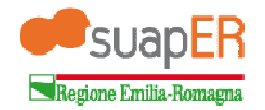

## **ISTRUZIONI PER LA FIRMA OFF-LINENEI PROCEDIMENTI TELEMATICI DEL PORTALE suapER**

Una volta compilata tutta la pratica, ed una volta caricati tutti gli allegati, si accede alla schermata di firma. Nella schermata sono a disposizione due opzioni, una di "Firma on-line" ed una di "Firma off-line";

- a. la "Firma on-line" è il procedimento di firma classico fino ad ora utilizzato e consiste nel firmare direttamente la pratica attraverso lo strumento di firma digitale che comunica con il portale suapER per l'invio;
- b. la "Firma off-line" è il nuovo sistema di firma che permette di scaricare sul proprio PC il modulo compilato e firmarlo poi in un secondo momento con l'ausilio della firma digitale. Il modulo firmato va poi allegato come un normalissimo file prima dell'invio definitivo.

Di seguito vengono riportati gli steps da seguire per una corretta firma ed un corretto invio utilizzando il metodo "Firma off-line"

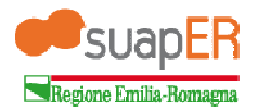

## 1. selezionare il pulsante "**Scarica pratica per la firma**"

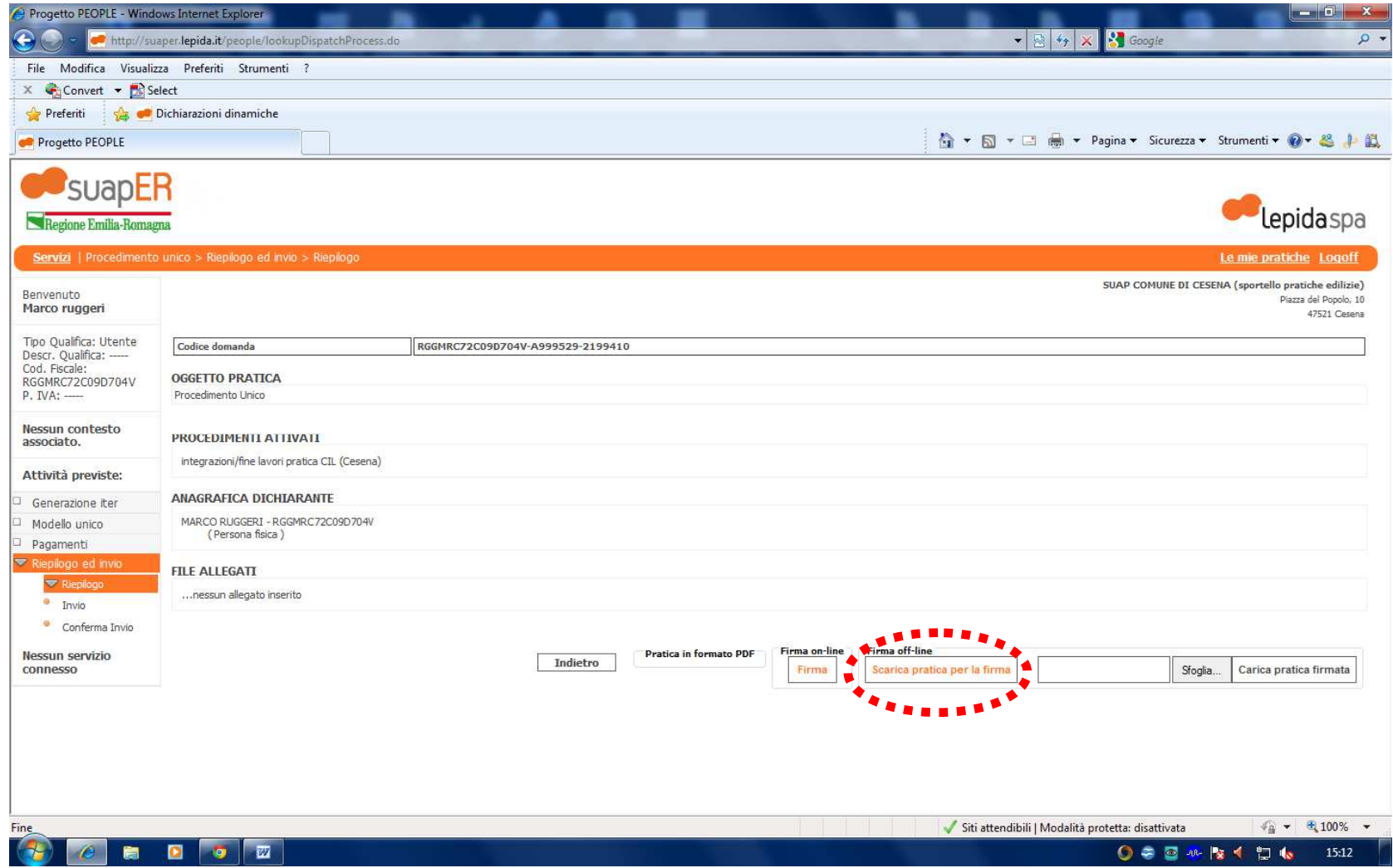

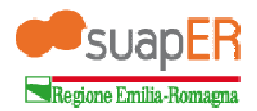

2. viene chiesto se aprire o salvare il file; selezionare il pulsante "**Salva**"

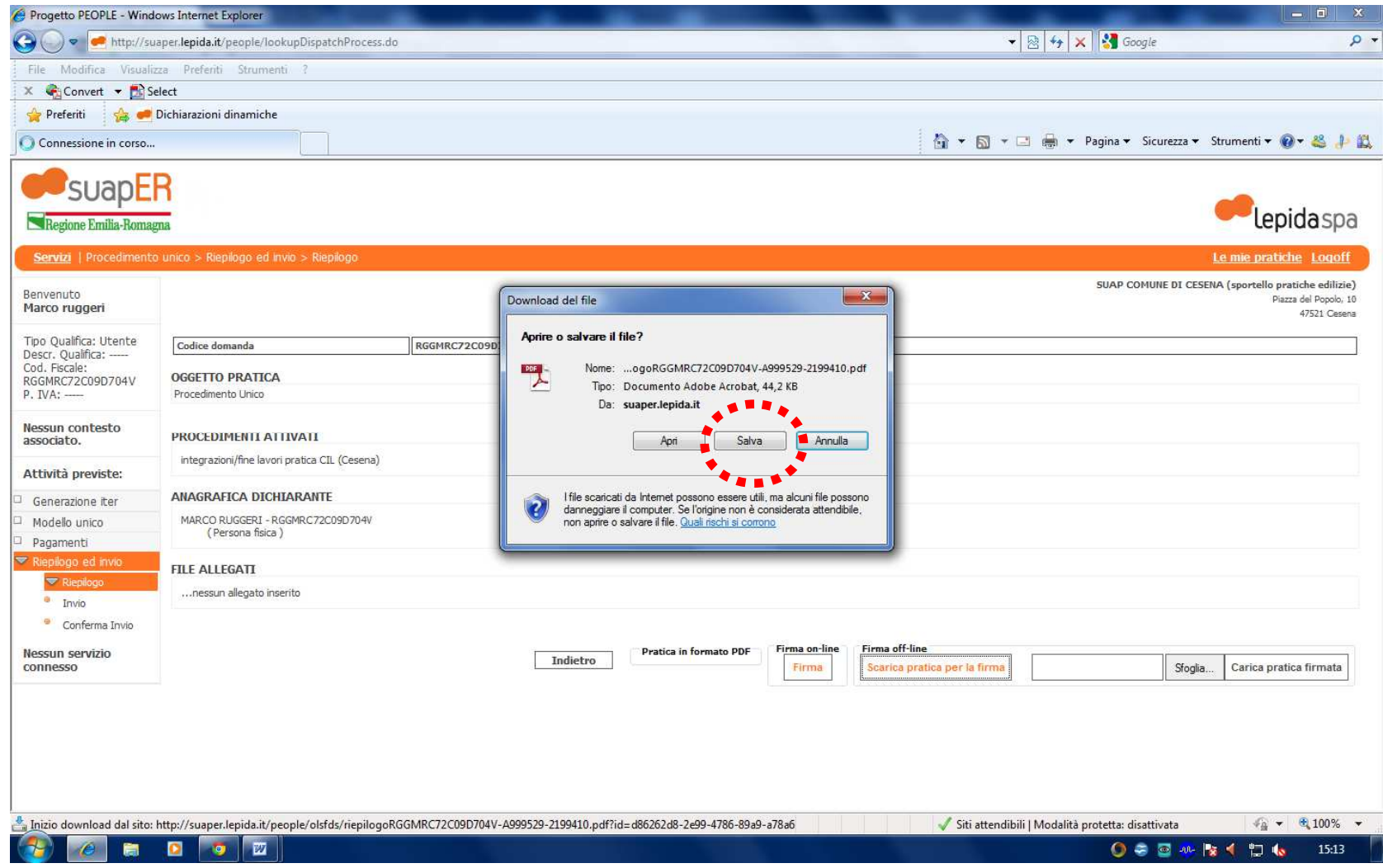

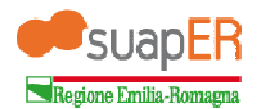

3. Il PC ora chiede dove salvare il file, salvarlo per esempio sul **Desktop**

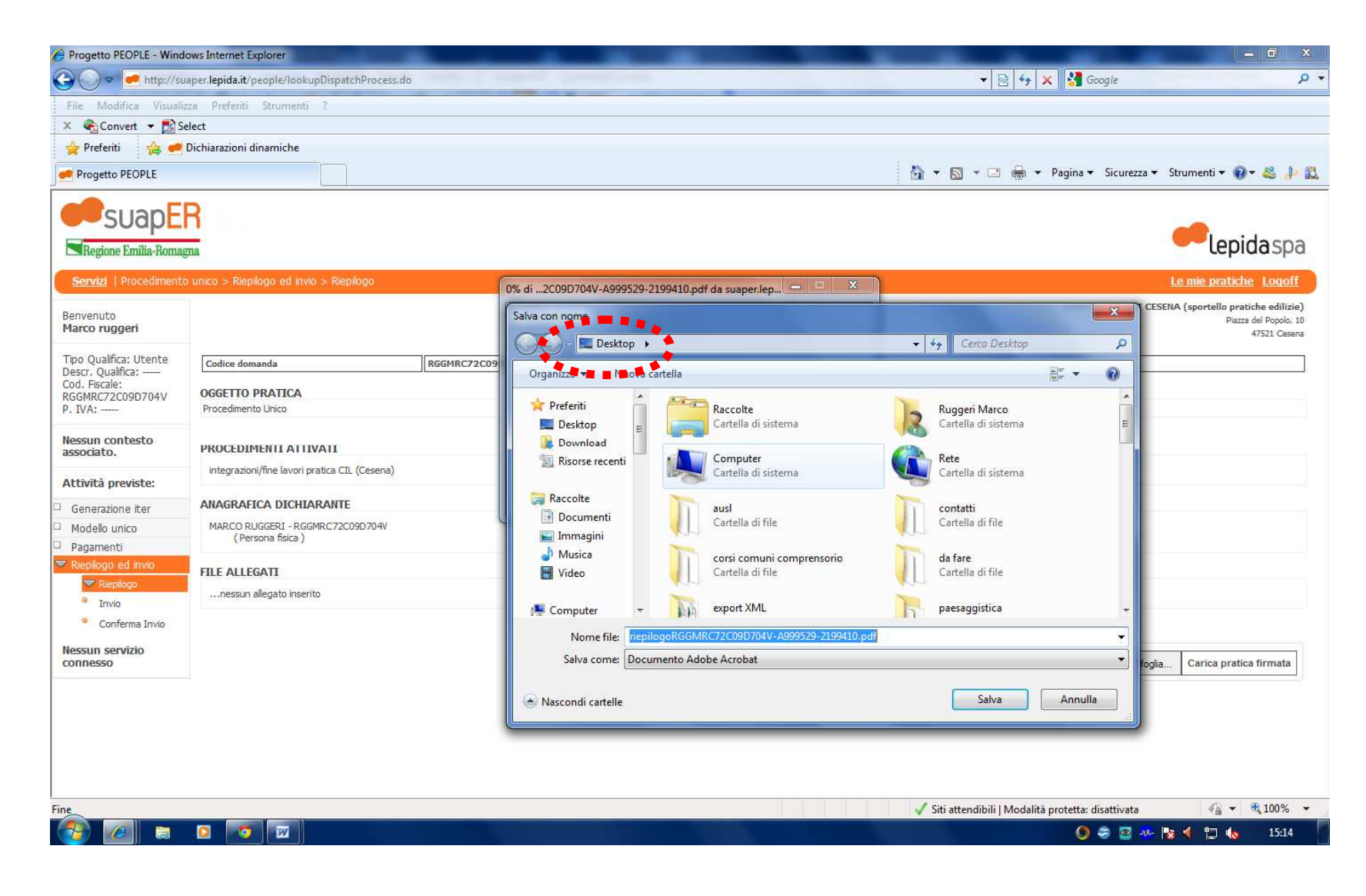

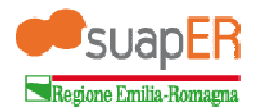

- 4. Una volta salvato il file sul Desktop questo va firmato digitalmente con la propria firma digitale (la metodologia da utilizzare è la medesima utilizzata per firmare digitalmente i file allegati alla pratica; il file va firmato in formato .p7m);
- 5. con il pulsante "**Sfoglia**" andare a cercare il file firmato digitalmente (vedi punto 4);

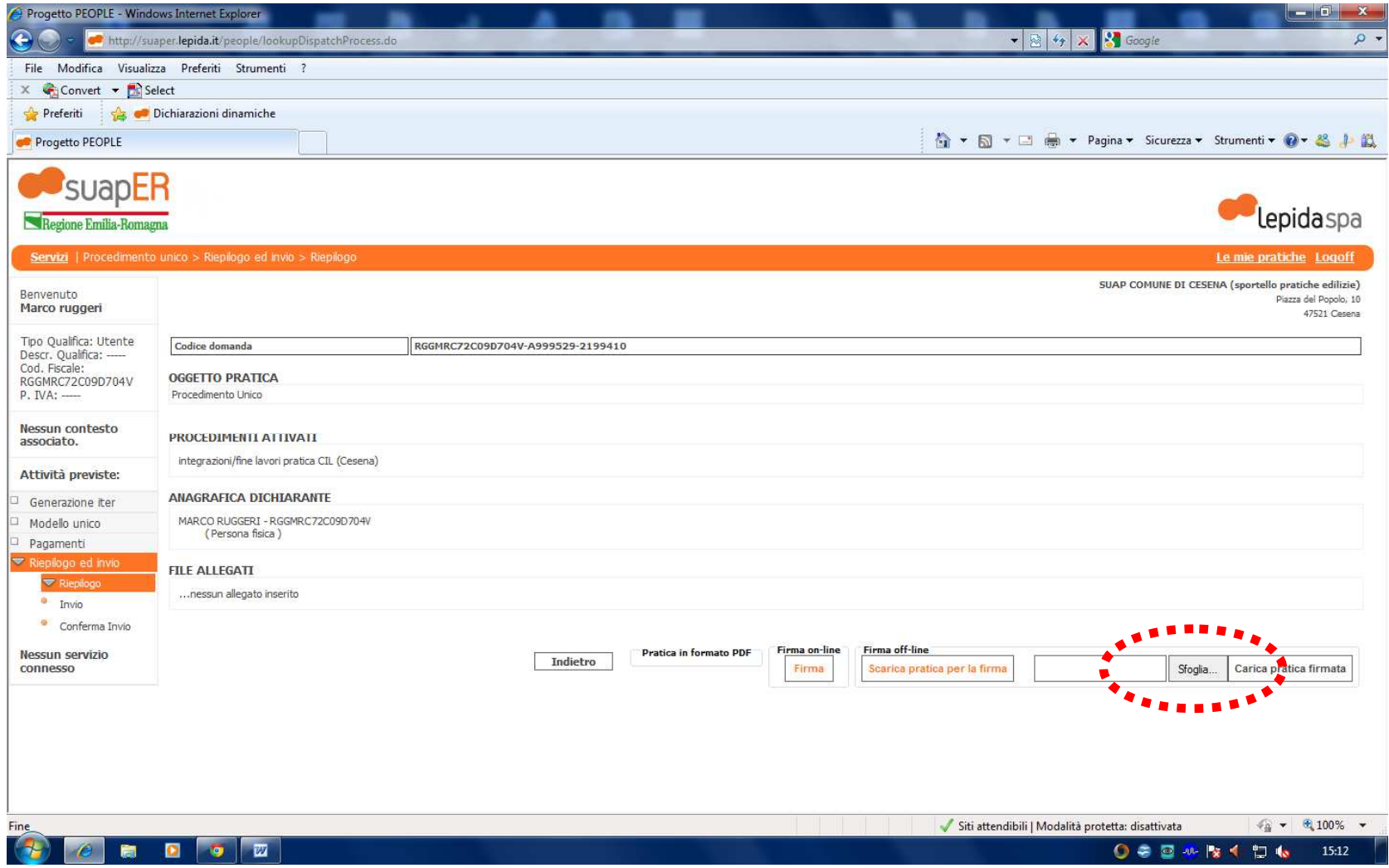

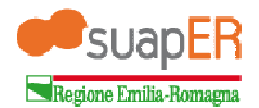

6. nella schermata apparirà nella finestra vicina al pulsante "Sfoglia" il **percorso del file selezionato** per l'invio e precedentemente firmato in formato .p7m;

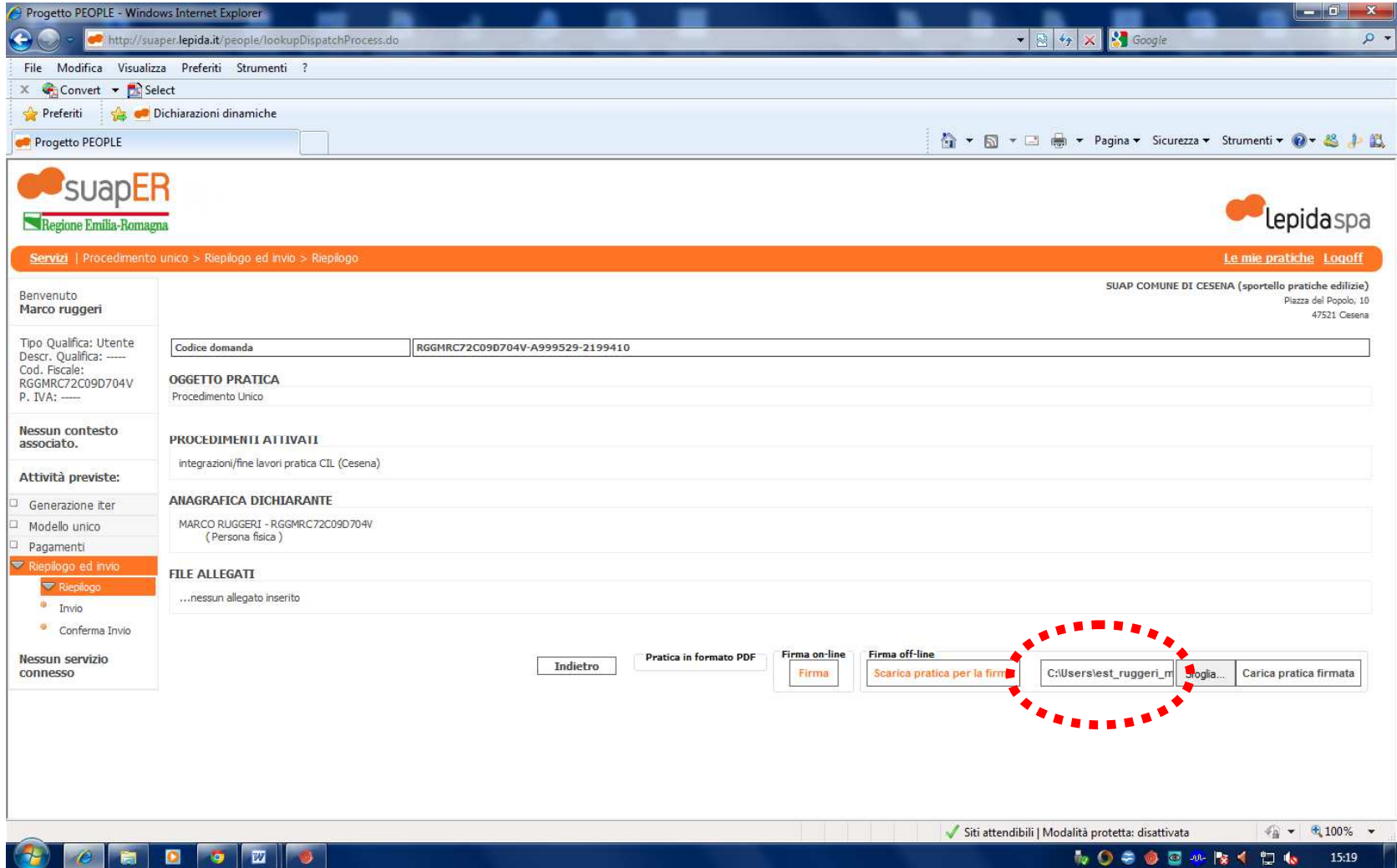

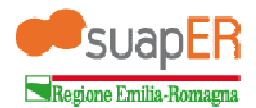

7. selezionare il pulsante "**Carica pratica firmata**", il sistema prenderà in carico il modello firmato e preparerà l'invio del procedimento;

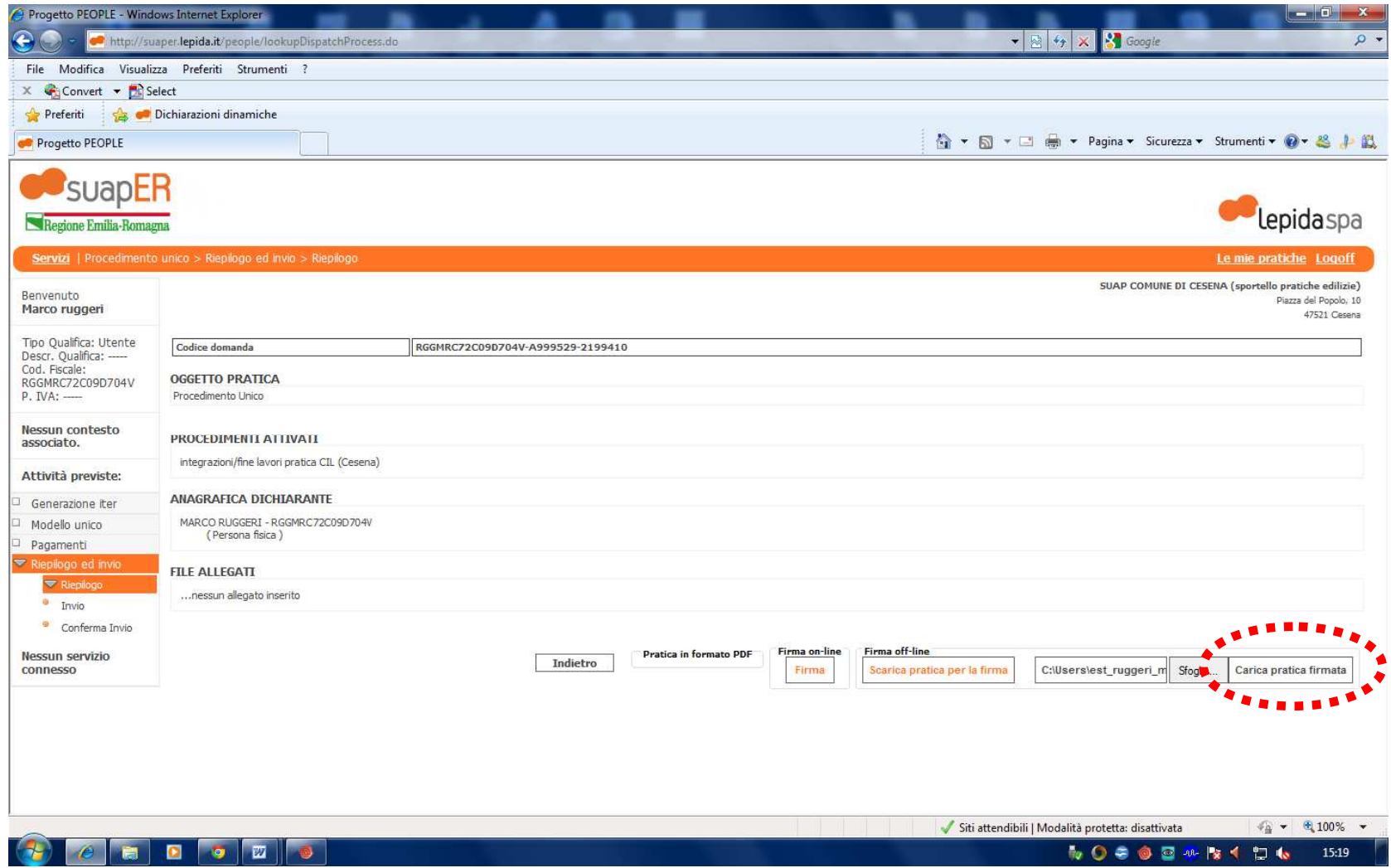

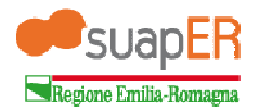

8. il sistema proporrà una schermata dove dover selezionare il tasto "**Procedi**", selezionare "**Procedi**";

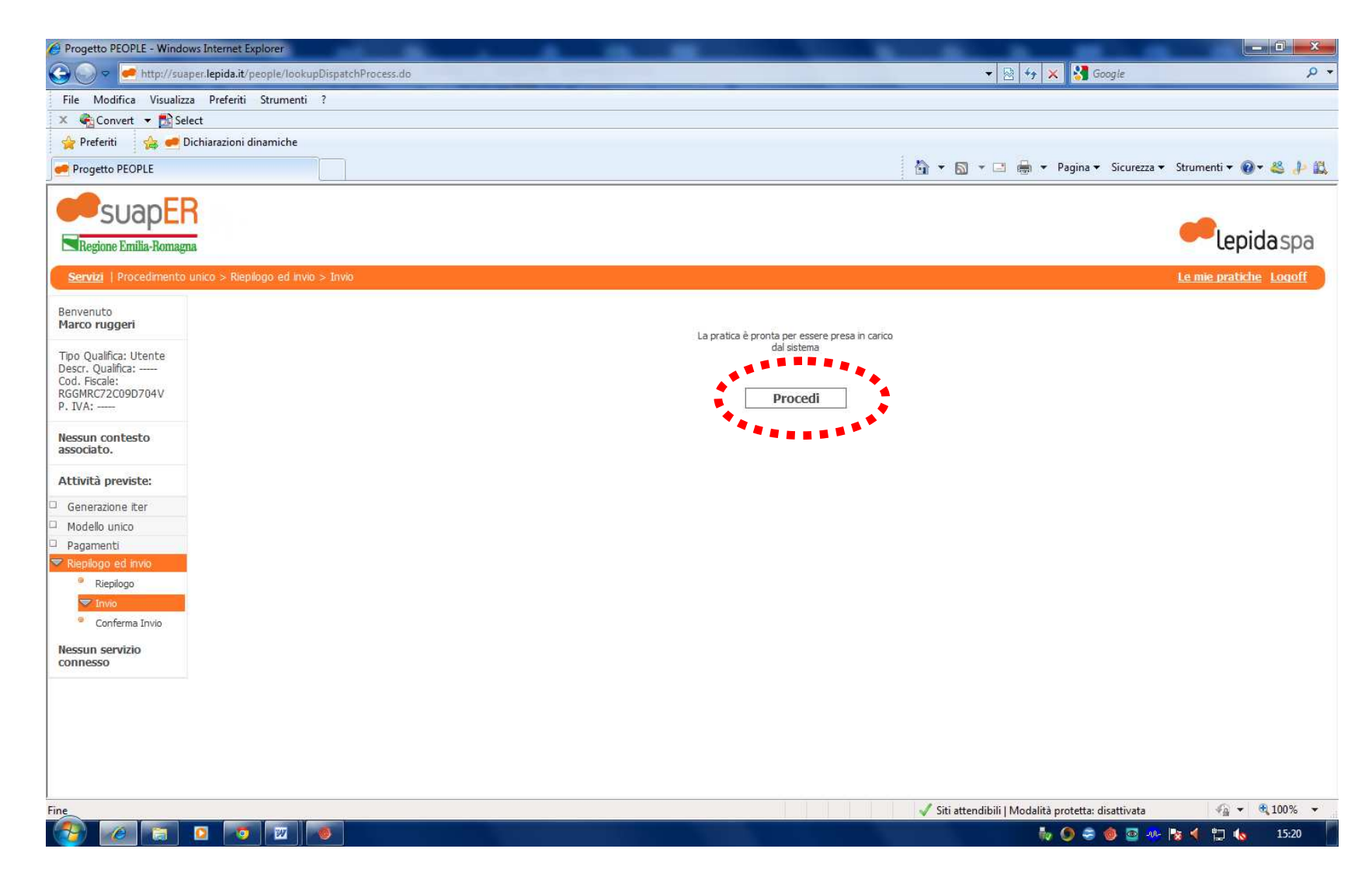

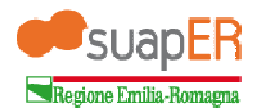

- 9. il sistema invia automaticamente al Comune l'intero procedimento composto da modulo firmato ed allegati.
- Ora l'utente dovrà attendere la comunicazione all'indirizzo di posta specificato dell'avvenuta conferma di ricezione della pratica.

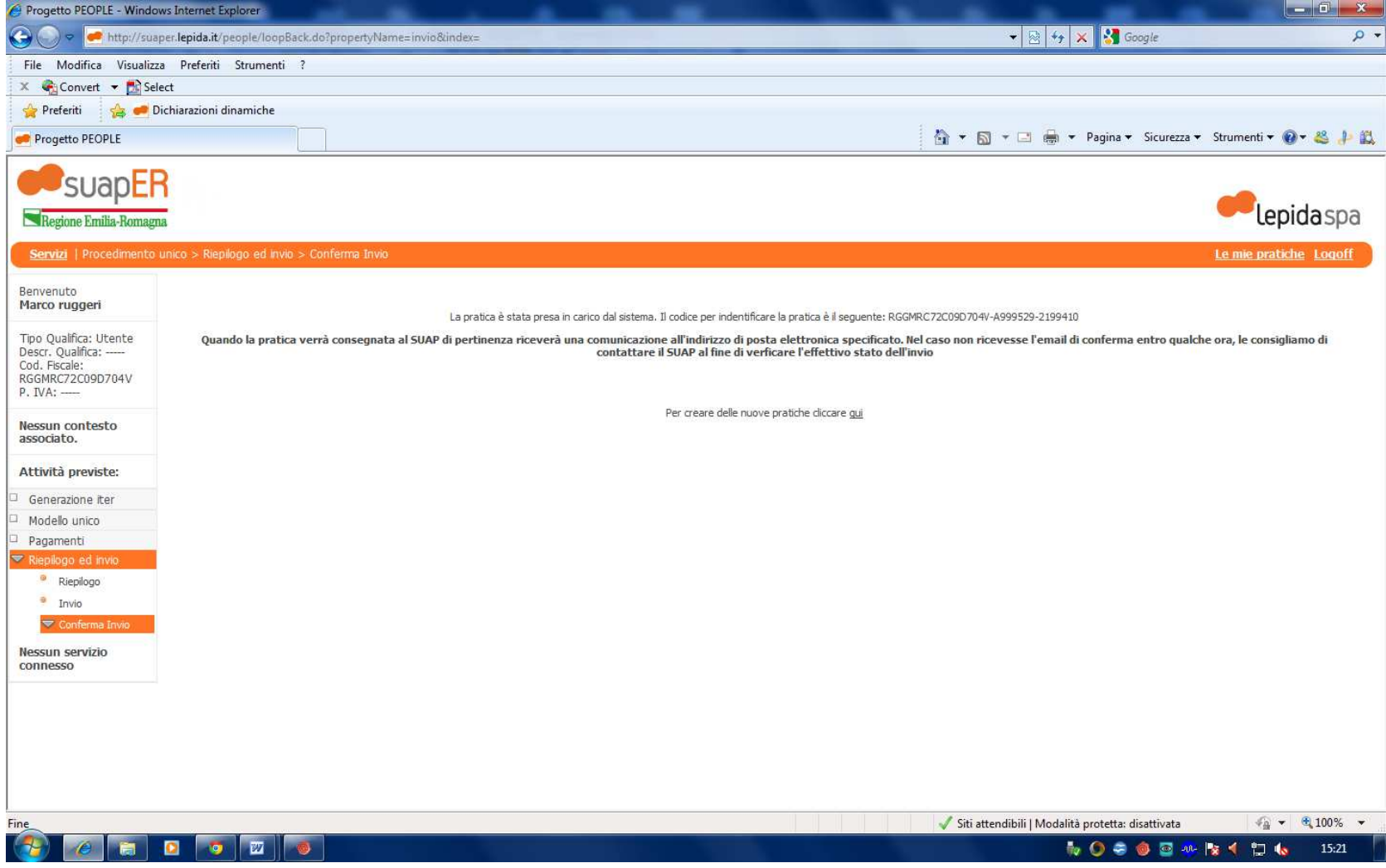